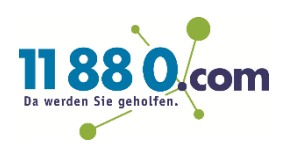

### **Anleitung-Inhaberschaft für Ihren Google my Business übernehmen**

### **So einfach übernehmen Sie die Inhaberschaft für Ihren Google my Business Account**

### **Schritt 1**

Bitte melden Sie sich unter [http://www.google.de](http://www.google.de/) rechts oben mit dem Google Konto an, mit dem Sie die Inhaberschaft übernehmen möchten.

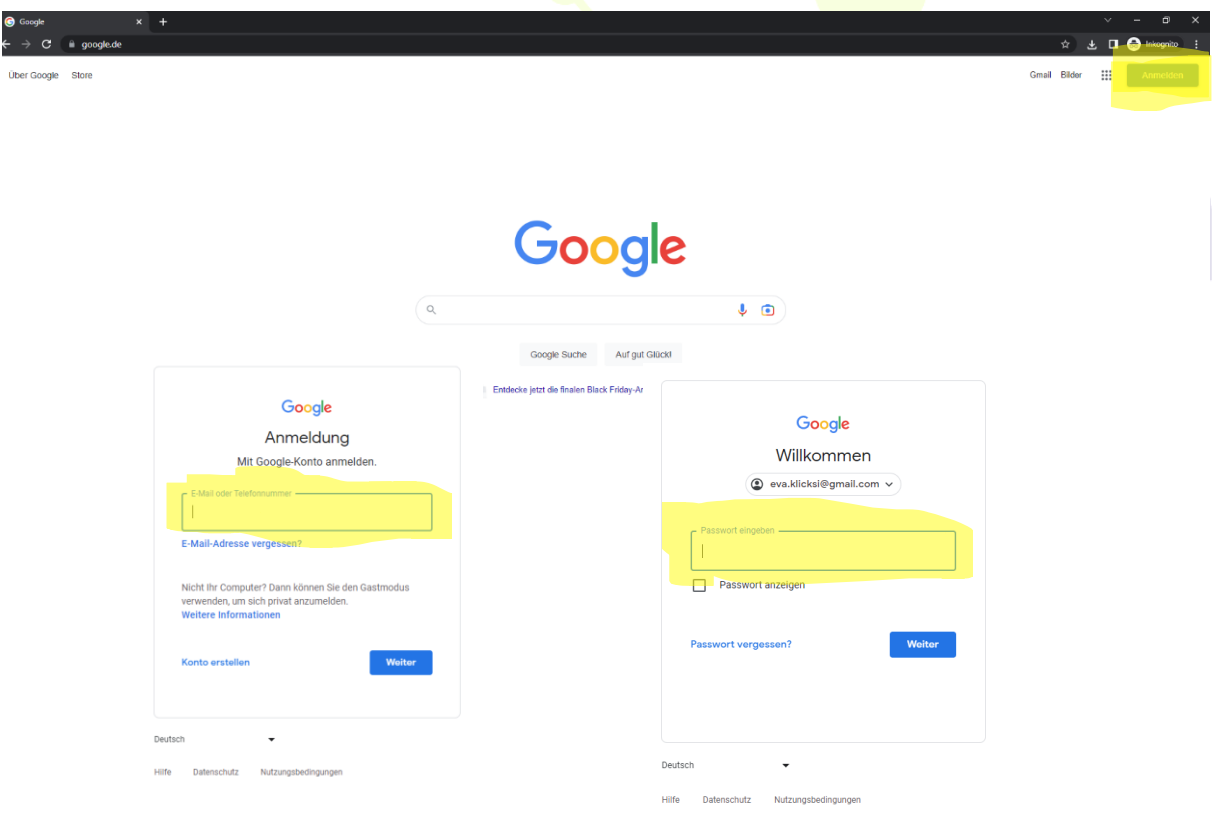

### **Schritt 2**

Öffnen Sie die oben rechts die Google My Business App, in dem Sie oben rechts auf das Quadrat mit den 9 Punkten klicken und anschließend "Unternehmensprofil" auswählen.

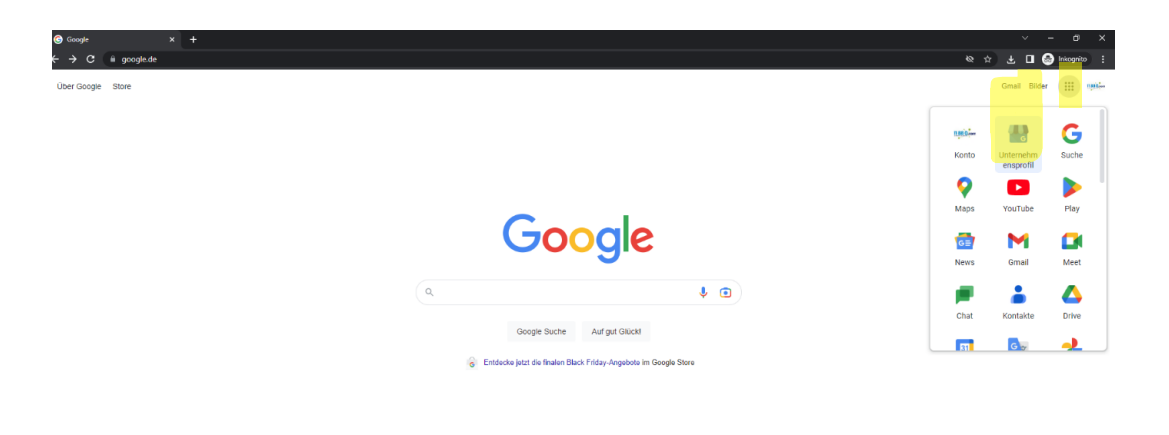

#### **Schritt 3**

Klicken Sie nun auf die 3 Punkte neben Ihrem ein Eintrag. Anschließend wählen Sie "Neues Unternehmensprofil hinzufügen".

## Da werden Sie geholfen

Dein Unternehmen ist für Kunden nicht sichtbar

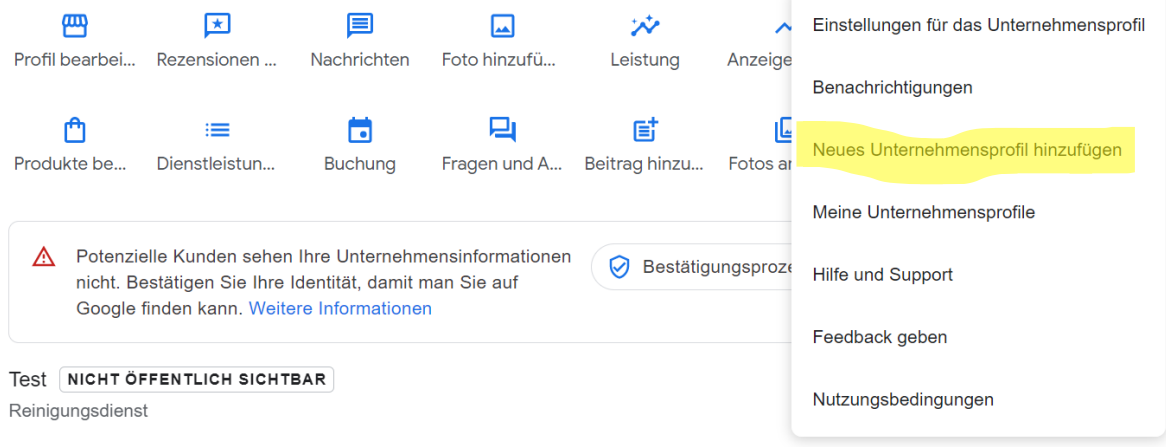

#### **Schritt 4**

Jetzt können Sie den Namen des Unternehmens eingeben dessen Inhaberschaft Sie unter übernehmen möchten.

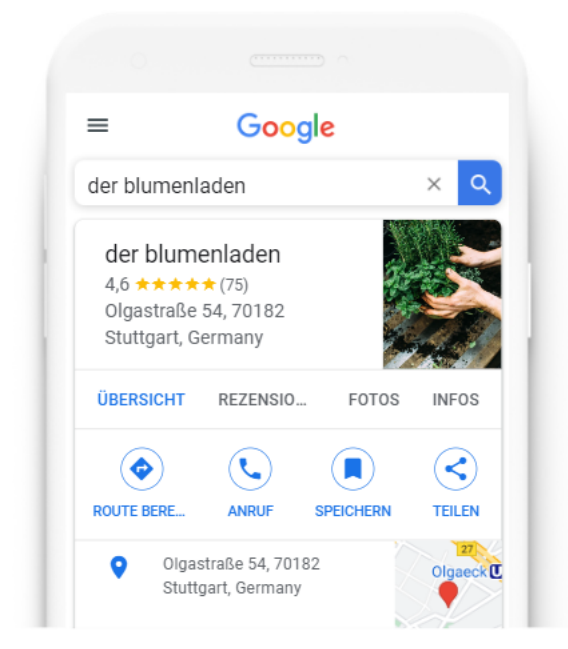

Ihr Unternehmen - jetzt finden & verwalten

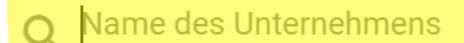

Sie können Ihr Unternehmen nicht finden?

> Unternehmen zu Google hinzufügen

# schritt<sup>5</sup> Werden Sie geholfen.

Im nächsten Schritt drücken Sie auf den Button "Zugriff anfordern".

### Dieses Unternehmensprofil wird eventuell von einer anderen Person verwaltet

11880.com wird derzeit von ev...@gmail.com verwaltet.

Wenn Ihnen diese E-Mail-Adresse gehört, wechseln Sie das Konto. Falls Sie keinen Zugriff mehr auf diese E-Mail-Adresse haben, verwenden Sie Anleitung zur Kontowiederherstellung.

Sie können auch fortfahren und den Zugriff vom derzeitigen Inhaber des Unternehmens bei Google anfordern.

Zugrif<sub>le</sub>anfordern

#### **Schritt 6**

Jetzt müssen Sie die Zugriffsebene "Eigentumsrechte", bei der Beziehung "Inhaber" und geben Ihre Telefonnummer an. Danach setzen Sie den Haken im Kästchen und drücken auf den Button "Senden".

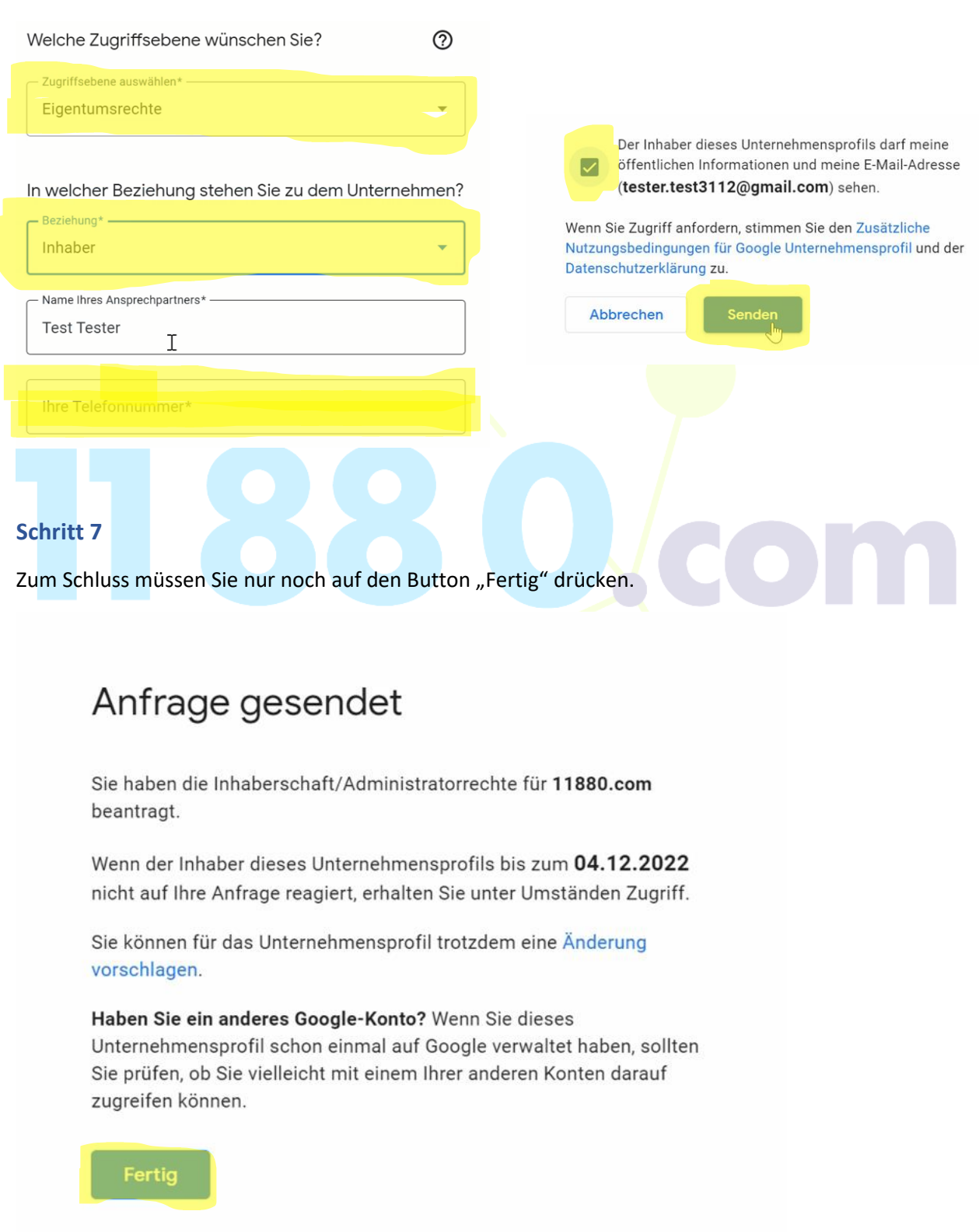

**Fertig!** Nun haben Sie die Inhaberschaft Ihres My Google Business übernommen.